策划编辑: 高 锐 责任编辑: 陶 雨 封面设计:黄燕美

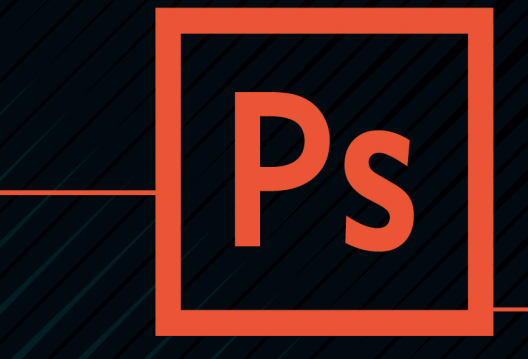

# Photoshop CC 2018 图像处理与平面设计

Photoshop CC 2018 TUXIANG CHULI YU PINGMIAN SHEJI

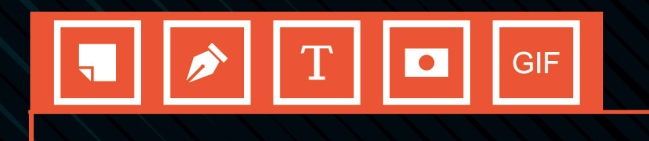

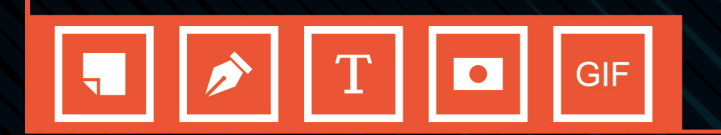

# Photoshop GG 2016 图像处理与平面设计

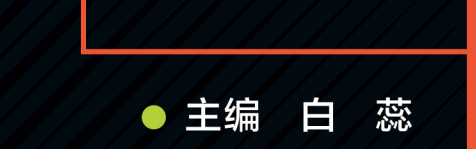

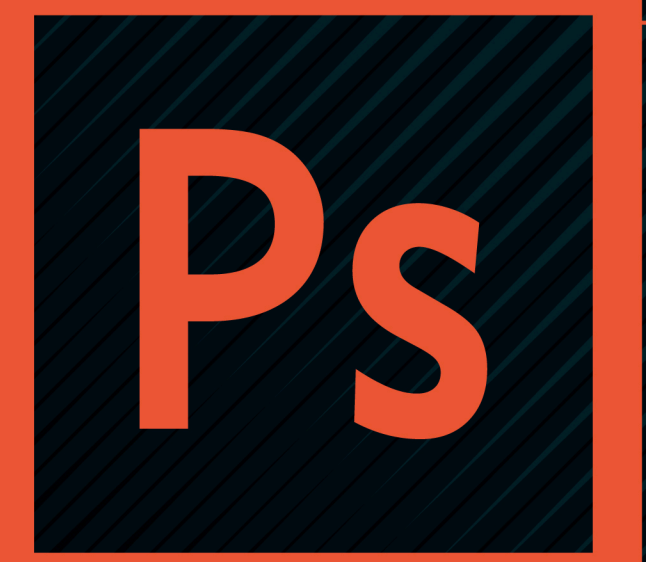

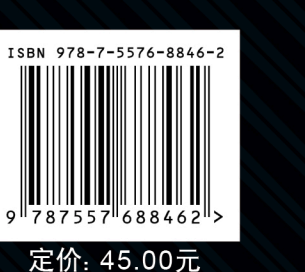

 $\boxed{Ps}$ 

Photoshop CC 2018 图像处理与平面设计

 $\bullet$ 

主编

自

蕊

大津出版传媒集团

天津出版传媒集团 人无法和学技术出版社

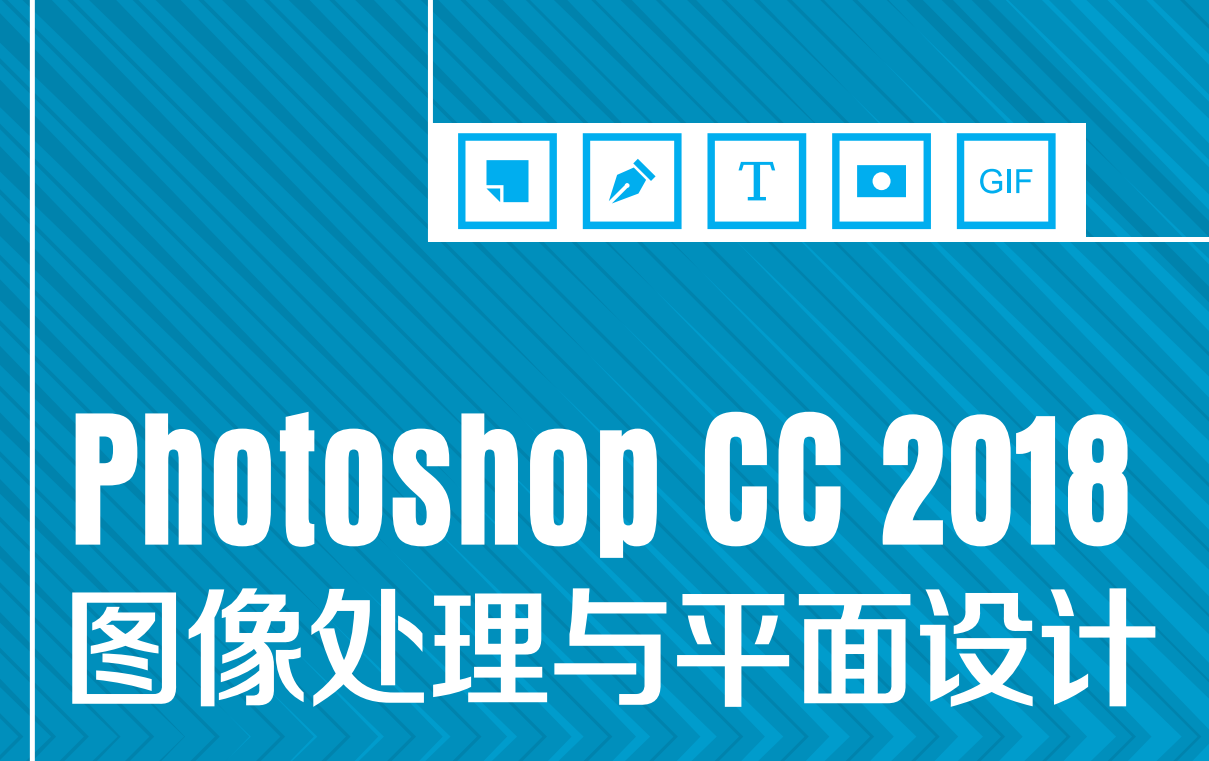

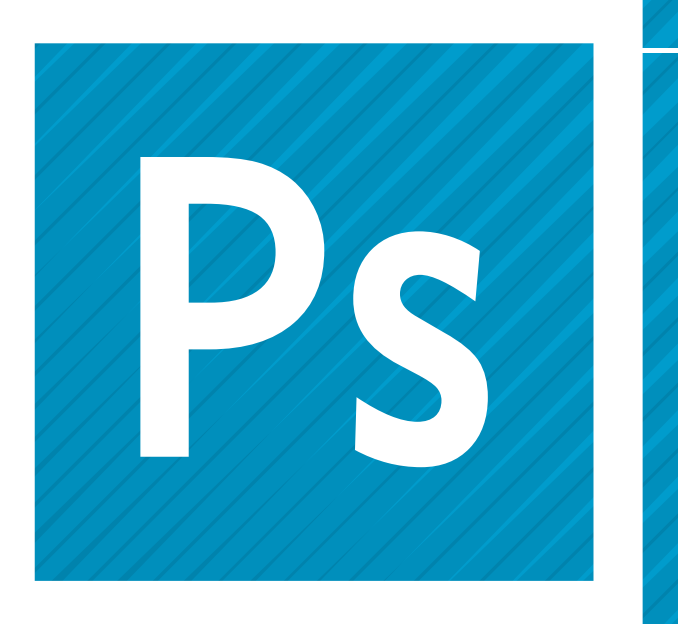

天津出版传媒集团 7 天津科学技术出版社

● 主 编 白 蕊<br>● 副主编 高亚娜

高亚娜<br>肖 倩 倩

#### 图书在版编目(CIP)数据

Photoshop CC 2018 图像处理与平面设计 / 白蕊主编. — 天津 :天津科学技术出版社,2021.4(2023.6重印) ISBN978-7-5576-8846-2

Ⅰ.①P… Ⅱ.①白… Ⅲ.①图像处理软件—职业教 育—教材 Ⅳ.①TP391.413

中国版本图书馆CIP数据核字(2021)第061315号

#### Photoshop CC 2018 图像处理与平面设计

Photoshop CC 2018 TUXIANG CHULI YU PINGMIAN SHEJI 责任编辑:陶 雨

出版: 天津出版传媒集团<br>出版: <sub>王津科学基本出版社</sub> 天津科学技术出版社 地址:天津市西康路35号 邮编:300051 电话:(022)23332400 网址:www.tjkjcbs.com.cn 发行:新华书店经销 印刷:三河市龙大印装有限公司

开本787×1092 1/16 印张16 字数331000 2023年6月第1版第3次印刷 定价:45.00元

Photoshop 是 Adobe 公司开发的图像处理与平面设计软件,广泛应用 于图像处理、图形设计、广告设计、印刷出版等领域。其功能强大,性能 稳定,使用方便,为广大使用者提供了广阔的创作空间,受到专业设计 人员的青睐,成为众多平面设计人员首选的平面设计软件。Photoshop CC 2018 版本的窗口界面更加美观,功能更加完善,使用起来更加灵活便利, 具有强大的图像处理和设计功能。

本书采用模块化编写思路,从实际应用角度出发,全面、系统地介 绍了 Photoshop CC 2018 的工具、面板和菜单命令。全书共分 6 个模块, 包含 25 个活动,具体活动及相应的学习内容见下表。

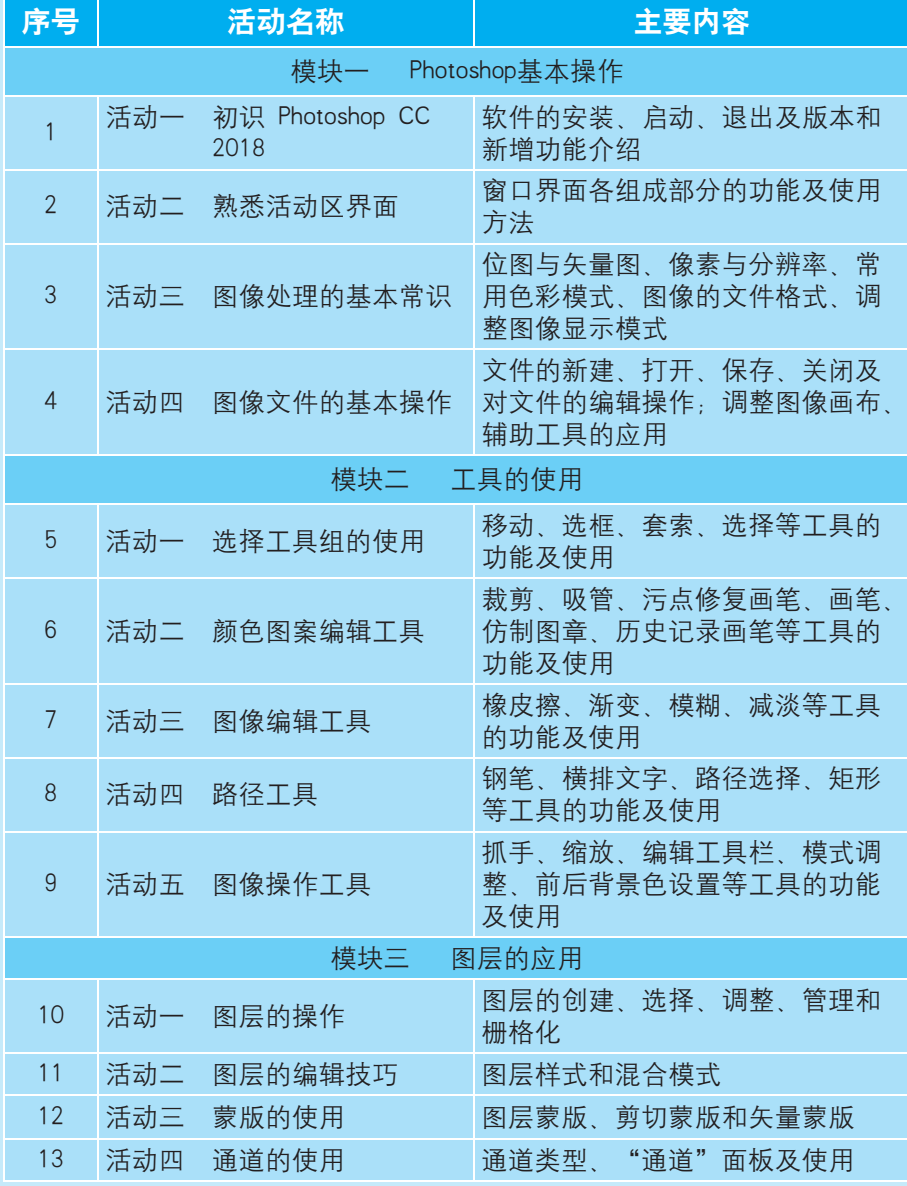

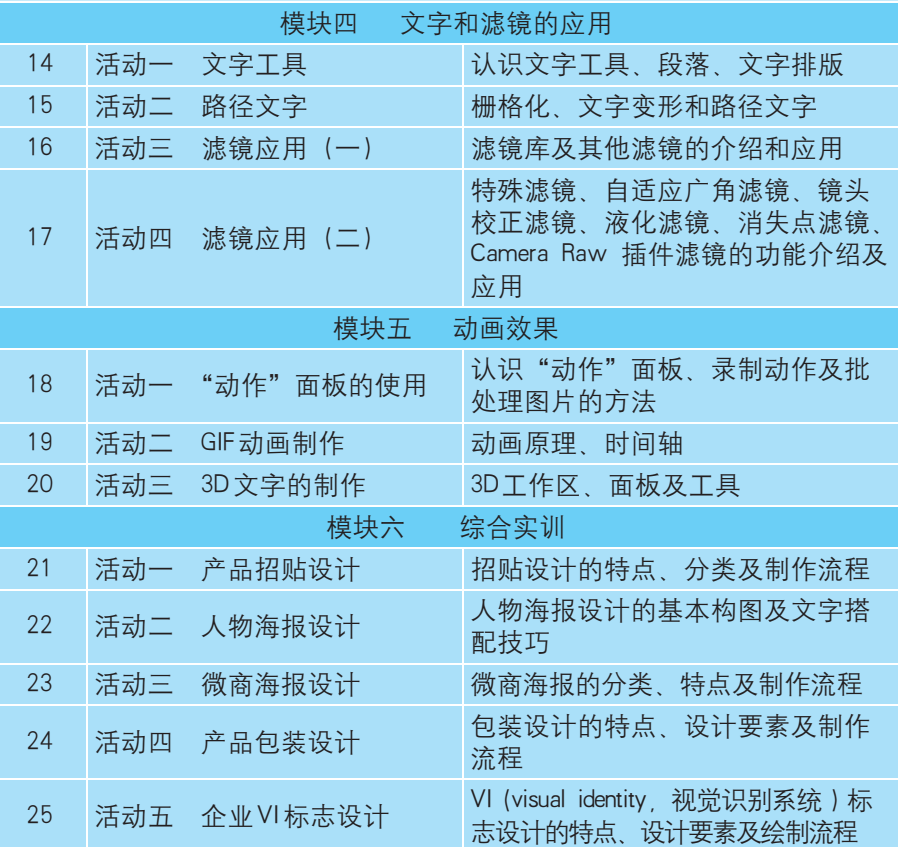

本书具有以下特色:

(1)结构体例新颖,理实一体化。本书每个模块包含多个活动,每个 活动按照"学习目标—案例说明—相关知识—案例实施—活动总结—活动 实践"的顺序编排,理论与实践有机结合。

(2)内容讲解精细,软件应用性强。本书以软件的工具栏、主要功 能为主线,介绍了各工具和菜单命令的使用方法,读者通过学习可以掌握 Photoshop CC 2018 软件的常见功能及使用方法,满足实际工作的需要。

(3)语言简洁,易学易用。本书讲解语言简洁易懂,步骤清晰,图 文并茂;中间穿插"小技巧"栏目,以增强学生的学习兴趣。

(4)案例丰富,满足学习要求。本书每一模块均严格控制篇幅和难易 程度,以方便教师安排教学课时。

本书由白蕊任主编,高亚娜和肖倩任副主编,编写分工如下:模块一 和模块二由白蕊编写;模块三和模块五由肖倩编写;模块四和模块六由高 亚娜编写。

由于编者水平有限,书中难免存在不妥之处,恳请广大读者批评 指正。

编 者

# 【模块一】 Photoshop 基本操作 初识 Photoshop CC 2018 ……………………………………1 活动一 活动二 活动三 图像处理的基本常识 …………………………………… 21 活动四 图像文件的基本操作 ……………………………………30 模块二 工具的使用

图层的应用

文字和滤镜的应用

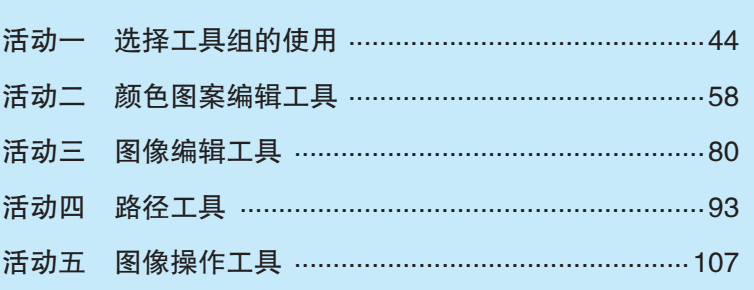

# 模块三

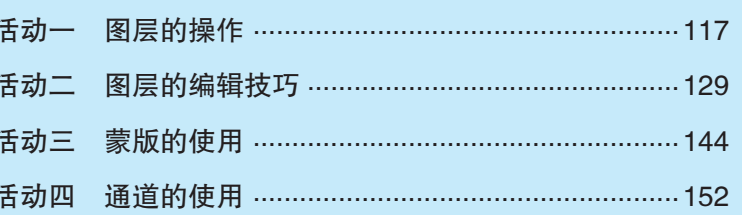

# 模块四

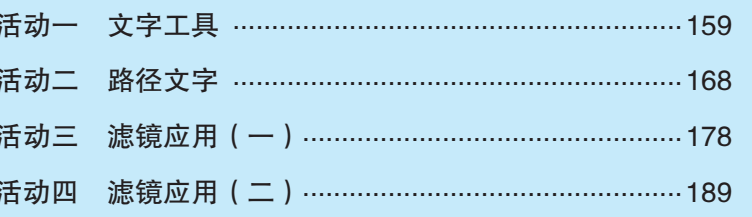

#### 模块五 动画效果

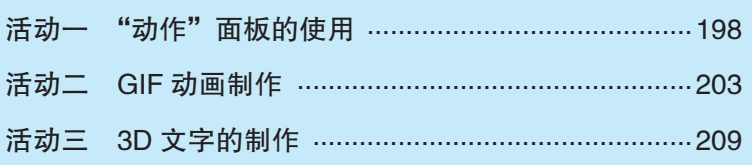

 $\overline{1}$ 

44

117

159

198

![](_page_6_Picture_12.jpeg)

# 参考文献

 $\overline{\widetilde{\mathfrak{g}}^*}$ 

便块六

# Photoshop基本操作

Photoshop CC 2018 是一款图像处理软件,在本模块中主要学习软件的安装和启 动、退出方法,熟悉软件窗口界面的菜单、工具、面板的功能分布,了解该软件的版 本及功能特点,掌握该软件的基本操作方法。

# 活动一 初识 Photoshop CC 2018

![](_page_7_Picture_3.jpeg)

- 1. 了解 Photoshop CC 2018 软件的安装方法。
- 2. 掌握 Photoshop CC 2018 软件的启动与退出方法。
- 3. 了解 Photoshop CC 2018 软件的版本及功能。

![](_page_7_Picture_7.jpeg)

如图 1-1 所示,这是一款图像处理软件的界面,在此环境下我们可以对图像进 行加工处理,熟悉该软件的安装、启动与退出的方法,了解图像设计与处理软件的 功能。

![](_page_8_Picture_47.jpeg)

# ■相关知识

Photoshop 是一款由 Adobe Systems 开发和发行的图像处理软件, 其功能主要是对已 有的图像进行编辑加工处理及运用一些特殊效果,使图像的运用更符合实际需要。

# 2 案例实施

# 一、软件的安装

在软件包中找到 setup.exe 应用程序,然后双击该文件,显示如图 1-2 所示的界面,在 "位置"处选择软件安装的路径或按默认路径,单击"安装"按钮,安装过程如图 1-3 所示。

![](_page_8_Picture_48.jpeg)

![](_page_9_Picture_82.jpeg)

软件安装完成,出现图 1-4 所示的界面,单击"关闭"按钮,完成软件安装,关闭 软件。单击"立即启动"按钮,则进入 Photoshop CC 2018 应用程序。

![](_page_9_Picture_83.jpeg)

 $1 - 4$ 

# 二、软件的启动及退出

# (一)Photoshop CC 2018 软件的启动

启动的方法有三种:

第一种: 在软件安装完成后, 直接在图 1-4 所示的界面中单击"立即启动"按钮, 就可以启动软件。

第二种:软件安装后会在"开始"菜单中的"所有程序"中建立一个"Adobe Photoshop CC 2018"选项,选择该选项,也可以启动软件。

第三种:找到一个 Photoshop 图像文件, 双击该文件, 既可以启动软件, 又可以打 开该图像文件。

软件在启动过程中会显示图 1-5 所示的初始化过程界面, 待软件启动完毕后, 会显 示图 1-6 所示的界面。

基本操作

Photoshop基本操作

模块

![](_page_10_Picture_58.jpeg)

![](_page_10_Picture_3.jpeg)

 $1 - 6$ 

单击"新建"按钮,打开"新建文档"对话框,如图 1-7 所示,开始 Photoshop CC 2018 应用程序的使用。

![](_page_10_Picture_6.jpeg)

 $1 - 7$  " 1

## (二)Photoshop CC 2018 软件的退出

退出的方法有以下三种:

第一种:单击应用程序窗口右上角的"关闭"按钮,就可以关闭软件。

第二种: 执行"文件"→"退出"命令, 也可关闭软件。

第三种: 执行"文件"→"关闭"命令,可关闭图像文件,但不退出软件,还可以 继续新建、打开图像文件进行编辑。

# 小技巧

按 Ctrl+Q 快捷键, 可以直接关闭软件。

如果是新建的文档,则退出软件之前系统会显示图 1-8 所示的提示框,询问用户 是否想保存当前文档,单击"是"按钮保存,若不想保存,则单击"否"按钮,单击"取 消"按钮,则不退出软件,可继续编辑文档。

![](_page_11_Picture_129.jpeg)

# 三、了解软件的版本及功能

(一)版本

Photoshop CC 2018 是 Adobe 公司推出的图像处理软件,该版本软件为图像设计人 员、数字摄影师等专业人员带来了许多新增功能。

# (二)新增功能

Photoshop CC 2018 功能强大, 在这里简单 介绍 Photoshop CC 2018 几个新增功能。

#### 1. 动态工具提示

在新版软件中,把鼠标指针悬停在左侧工 具栏的工具上时,会出现动态演示,告诉用户 这个工具的名称及用法,更方便用户使用工具。 例如,将鼠标指针放在"裁剪工具"上,在鼠 标指针右下角出现图 1-9 所示的动态工具功能 介绍,单击"了解如何使用"链接,系统将显 示该工具的使用方法。

![](_page_11_Picture_17.jpeg)

 $1 - 9$  "

小技巧

如果不希望出现动态工具提示,可选择"编辑"→"首选项"选项,或按Ctrl+K快捷键, 打开"首选项"对话框,如图 1-10 所示。在左侧列表中选择"工具"选项,在右侧界面 中取消选中"显示工具提示"复选框,单击"确定"按钮,即可取消动态工具提示。

![](_page_12_Picture_145.jpeg)

#### 2. 画笔工具升级

Photoshop CC 2018 对画笔进行了整理分组, 如图 1-11 所示, 用户可创建新画笔组, 按自己的意愿整理画笔,还可以新建画笔,编辑画笔的形状、大小、不透明度等属性, 如图 1-12 所示,设计出属于自己的画笔。

![](_page_12_Picture_5.jpeg)

 $1-11$  "  $\cdots$   $\cdots$   $\$ 

#### 3. 字体可以变化

借助 Adobe、Apple、Google 和 Microsoft 提供的新型字体技术可以通过调整粗细、 高度、倾斜等属性,从而为受支持的字体定义变体,以满足用户的字体需求,如图 1-13 所示。

#### 4. 文件可以共享

执行"文件"→"共享"命令,或单击窗口右上角的"共享功能"按钮,打开"共享" 界面,如图 1-14 所示。

![](_page_13_Picture_4.jpeg)

 $1-13$  ",  $\frac{1}{2}$ ",  $\frac{1}{2}$  ,  $\frac{1}{2}$  ,  $\frac{1}{2}$  ,  $\frac{1}{2}$  ,  $\frac{1}{2}$  ,  $\frac{1}{2}$  ,  $\frac{1}{2}$  ,  $\frac{1}{2}$  ,  $\frac{1}{2}$  ,  $\frac{1}{2}$  ,  $\frac{1}{2}$  ,  $\frac{1}{2}$  ,  $\frac{1}{2}$  ,  $\frac{1}{2}$  ,  $\frac{1}{2}$  ,  $\frac{1}{2}$  ,  $\frac{1}{2$ 

可以通过电子邮件、文本、社交网络等方式共享用户的作品,还可以继续从商店下 载更多应用。

## 5."学习"面板

Photoshop CC 2018 增加了一个"学习"面板, 如图 1-15 所示。在"摄影""修饰""合 并图像"及"图像设计"等方面逐步进行讲解,方便用户自学。

![](_page_13_Picture_10.jpeg)

1-15  $"$ 

模块

Photoshop 基本操作

#### 6. 全景图工作流程

现在不少相机、手机都能拍摄全景图,在 Photoshop CC 2018 中通过 3D 菜单选项可 以制作 3D 全景图。该软件可以保留重要的源数据,可在球形工作区中围绕图像进行平移、 缩放等操作,获得真实的预览全景体验,如图 1-16 所示。

![](_page_14_Picture_2.jpeg)

 $1 - 16$  3D

此外,Photoshop CC 2018 还增加了图像智能缩放、路径改进、稳定性提高、较大文 件的保存等功能,在这里就不一一列举了。

# 多活动总结

本次活动了解了 Photoshop CC 2018 软件的安装方法,学会了软件的启动及退出操 作,该软件"学习"面板功能的增加,可以帮助用户更快地了解软件的功能,更好地应 用软件进行图像加工处理。

# ● 活动实践 ●

练习 Photoshop CC 2018 软件的安装方法,练习软件的启动及退出操作,熟悉软件 的操作界面, 按照"学习"面板的内容自学软件的功能。

![](_page_14_Picture_9.jpeg)

![](_page_14_Picture_10.jpeg)

- 1. 了解 Photoshop CC 2018 工作界面的组成。
- 2. 掌握 Photoshop CC 2018 的基本操作方法。

3. 掌握 Photoshop CC 2018 工具栏、菜单栏、面板、首选项等的使用方法。

● 案例说明

Photoshop CC 2018 软件的工作界面如图 1-17 和图 1-18 所示, 图 1-17 所示是默 认状态下的显示效果,用户可以根据自己的喜好来设置软件的工作界面显示效果,如 图 1-18 所示。因为图像设计与处理都在这个界面中完成的,所以掌握工作界面的构成是 很有必要的。

![](_page_15_Picture_3.jpeg)

 $1-17$ 

![](_page_15_Picture_5.jpeg)

模块

Photoshop 基本操作

![](_page_16_Picture_1.jpeg)

当用户在 Photoshop CC 2018 中新建或打开图像文件后,都将进入图像编辑工作界 面,该界面主要由标题栏、菜单栏、属性栏、浮动面板、工具栏、工作区、状态栏等部 分组成。

![](_page_16_Picture_3.jpeg)

# 一、工作界面的组成

Photoshop CC 2018 工作界面的组成如图 1-19 所示。

![](_page_16_Figure_6.jpeg)

1-19 Photoshop CC 2018

(1)菜单栏。菜单栏由文件、编辑、图像、图层、文字、选择、滤镜、3D、视图、 窗口、帮助组成。菜单栏最左侧的是软件的控制菜单图标,单击可调出控制菜单。最右 侧包括"最大化""最小化""关闭"按钮。

(2)属性栏。在工具栏中选择不同工具时,属性栏中的内容会发生相应的变化。

(3)标题栏。标题栏显示当前编辑文件的文件名、显示比例、关闭等信息,若是第 一次新建文件,则默认文件名是"未标题 -1"。

(4)工具栏。工具栏位于工作界面的左侧(默认状态下),这是编辑图片、进行平面 设计所使用的工具,每个工具按钮中都包括几个不同类型的工具。

(5)浮动面板。浮动面板位于工作界面的右侧(默认状态下),是设计及处理图像时

用到的管理工具,用于管理、编辑图层内容或工具预设等。

(6)工作区。工作区位于标题栏的下方,是图像的编辑区域,选择工具后的编辑操 作都在此区域内进行。

(7)状态栏。状态栏位于工作界面底部,用于显示文件的状态,可在状态栏中查看 图像的显示比例、文档信息、浮动菜单按钮等信息。

# 二、基本操作

(一)菜单的操作

#### 1. 调用方法

菜单可以有以下两种调用方法:

(1)直接单击菜单项,可以调出相应的菜单。

(2)在每个菜单项的后面都有一个大写的英文字母,如文件(F),利用键盘调用菜 单时, 按住 Alt 键的同时按下 F 键, 就可以调出"文件"菜单。其他菜单项的调用方法与 此相似,即按住 Alt 键的同时按下相应菜单项的字母键,就可以调出相应的菜单。下面是 各菜单项的内容,如图 1-20 ~图 1-30 所示。

![](_page_17_Picture_83.jpeg)

 $1-20$  "  $7-21$  "  $1-21$  "  $1-22$  "

![](_page_17_Picture_84.jpeg)

![](_page_17_Picture_85.jpeg)

![](_page_18_Picture_51.jpeg)

![](_page_18_Picture_52.jpeg)

![](_page_18_Picture_53.jpeg)

#### $1-23$  "  $1-24$  "  $1-25$  " $1-25$  "

存储默认文字样式

![](_page_18_Picture_54.jpeg)

![](_page_18_Picture_55.jpeg)

![](_page_18_Picture_56.jpeg)

 $1-26$  "  $"$   $1-27$  " $3D"$   $1-28$  "

![](_page_19_Picture_94.jpeg)

 $1-29$  "  $"$   $1-30$  "

#### 2. 取消方法

如果在选择菜单讨程中不想选择命令了,那么可以取消菜单的选择,取消的方法有 以下两种:

(1)在窗口空白处单击,就可以取消菜单的选择。

(2) 按 Esc 键, 也可以取消菜单的选择。

(二)属性栏的操作

#### 1. 移出位置

一般情况下,属性栏位于菜单栏的下面,当在工具栏中选择不同的工具时,属性栏 会发生相应的变化。单击属性栏中最左端的图标 , 按住鼠标左键拖动, 会将属性栏移动 到窗口的任意位置, 如图 1-31 所示。此时, 属性栏中最左端的图标变成了■。

 $1 - 31$  "

#### 2. 放回原位置

在编辑图像过程中,如果想把属性栏从任意位置放回原默认的位置,可以单击 属性栏中最左端的图标 ,按住鼠标左键拖动,当看到属性栏与菜单栏之间显示一 模块

Photoshop基本操作

条蓝色线时释放鼠标左键,属性栏就可以放回原来的位置,属性栏最左端的图标又 变回■的样子。

(三)工具栏的操作

#### 1. 移动

单击工具栏中的图标 , 按住鼠标左键拖动, 可以将工具栏移动到窗口的任意 位置。

## 2. 变形

工具栏可以有两种显示方式,单击图 1-32 所示工具栏中的双三角箭头按钮 »,工 具栏可变成图 1-33 所示的显示方式。单击图 1-33 所示工具栏中的双三角箭头按钮 …, 工具栏可变成图 1-32 所示的显示方式。

#### 3. 关闭

单击工具栏中的关闭按钮 ,可以取消工具栏的显示。

#### 4. 调出

执行"窗口"→"工具"命令,可以调出工具栏。

#### 5. 选用

 $\ddotplus$ 

工具栏中是编辑图像时用到的基本工具,当将鼠标指针移动到某个工具上方时,系 统会在该工具右方自动弹出一个方框,显示该工具的名称,并动态显示该工具的使用方 法,就像一个小教程,教用户如何使用该工具,如图 1-34 所示。

![](_page_20_Figure_12.jpeg)

模块 t块一 Photoshop基本操作 15 Photoshop 基本操作

在某些工具按钮的右下角有一个三角按钮,右击,会弹出相应的快捷菜单,在其中 选择某个命令就可以使用该工具进行操作了,如图 1-35 所示。

![](_page_21_Picture_2.jpeg)

#### 小技巧

在每一个工具菜单中的命令后都会出现一个英文字母,直接按字母键或按 Shift+ 英文字母,系统会将光标定位在相应工具按钮上,并在工具栏上显示所选定工具的 图标。

#### (四)标题栏和状态栏

#### 1. 标题栏

打开素材库中的"12-1.jpg"文件, 如图 1-36 所示。

在标题栏上可以看到文档的文件名、显示比例、色彩模式、通道等信息;在状态栏 上也可以看到文件的显示比例和文件的存储大小等信息。按一次 Ctrl+ "+"快捷键, 可 以看到图像的显示比例增大了,如图 1-37 所示。

![](_page_21_Picture_9.jpeg)

![](_page_21_Figure_10.jpeg)

![](_page_21_Picture_11.jpeg)

如果图像文件超过窗口大小,系统会自动增加水平和垂直滚动条。按三次 Ctrl+ "-" 快捷键可使图像显示比例缩小,如图 1-38 所示。

![](_page_22_Picture_0.jpeg)

# 小技巧

按住标题栏拖动,可以使文档窗口移动到任意位置,当释放鼠标时图像显示如 图 1-39 所示,系统会自动出现文档边框。也可以按住标题栏再将文档窗口放回原位置, 当工作区边框呈蓝色显示时释放鼠标即可。

![](_page_22_Picture_3.jpeg)

#### 2. 状态栏

状态栏如图 1-40 所示。

![](_page_22_Figure_6.jpeg)

 $1-40$ 

(1) 单击"图像显示比例"中的数据, 直接输入需要显示的比例数值后按 Enter 键, 就可以自行设置图像的显示比例。

(2)单击"文档信息 "处,会弹出当前文档的相关信息,如图 1-41 所示。通过该

信息可以了解当前编辑图像的宽度、高度、色彩模式、分辨率等内容,便于我们随时掌 握图像的编辑情况。

宽度: 870 像素(30.69 厘米)<br>高度: 592 像素(20.88 厘米) 通道: 3(RGB 颜色, 8bpc) 分辨率: 72 像素/英寸

#### $1 - 41$

(3)在状态栏的浮动菜单按钮处单击,弹出浮动菜单,如图 1-42 所示。利用浮动菜 单可以查看图像文件的相应信息, 如选择"文档尺寸"选项, 则在状态栏的"文档信息" 处显示当前文档的尺寸大小,如图 1-43 所示。

![](_page_23_Picture_90.jpeg)

#### 小技巧

浮动菜单的默认状态是选择"文档大小"选项,在软件窗口的空白处单击可以取 消浮动菜单的选择。

#### (五)浮动面板

#### 1. 浮动面板的基本操作

如图 1-44 所示,单击"展开面板"按钮 ,可以将全部面板内容显示出来,更方 便用户讲行图像编辑,如图 1-45 所示,此时,"展开面板"按钮变为"折叠为图标"按 钮 » , 单击此按钮就可以回到原浮动面板初始状态。

模块

Photoshop 基本操作

![](_page_24_Figure_0.jpeg)

在图 1-44 中,单击"折叠为图标"按钮,全部控制面板中的功能以图标的形式显示 出来,如图 1-46 所示,这样,可空出大片区域,以方便编辑图像。

在浮动面板上,将鼠标指针移动到某个按钮上,系统会自动弹出按钮的功能名称, 单击该按钮可以打开相应的浮动面板。例如,单击"字符"按钮,则打开"字符"面板, 如图 1-47 所示。

在每一个面板上都有一个 雷按钮,单击该按钮可以弹出相应的菜单,用于面板中的 设置。例如,在图 1-47 所示的"字符"面板上单击 按钮,显示的菜单如图 1-48 所示。

![](_page_25_Figure_2.jpeg)

若不想显示菜单内容,则在 按钮上再单击一下即可。

#### 2. 浮动面板的显示与隐藏

之所以称其为浮动面板,是因为该面板可以调整位置,即可以将面板分离,也可以 将它们合并在一起。调整的方法是:直接拖动面板第一行的标签就可以实现分离或合并。 如果希望把所有面板都合并在一起,那么可以执行"窗口"→"工作区"→"复位"命令; 如果希望将所有面板都恢复到最基本的功能状态,可以执行"窗口"→"工作区"→"基 本功能"命令。

## 小技巧

在编辑图像时,如果想扩大工作区窗口,可以暂时隐藏浮动面板,显示或隐藏浮 动面板的方法是按 Shift+Tab 快捷键。

模块

Photoshop 基本操

花

#### (六)工作区

工作区就是用户用来编辑图像的地方,使用工具进行图形编辑,使用面板进行图 像设计,工作区是用户施展设计才华的地方,我们把这部分的使用方法放在活动四中来 讲解。

#### (七)窗口界面设置

从"案例说明"中可以看到,窗口的显示颜色可以是灰色,也可以是白色,这是如 何设置的呢?

选择"编辑"→"首选项"选项,弹出级联菜单,如图 1-49 所示,执行"界面"命 令,弹出"首选项"对话框,如图 1-50 所示。

![](_page_26_Picture_80.jpeg)

在"外观"颜色方案设置中选择白色,再单击"确定"按钮,软件的窗口界面 就变为图 1-18 所示的显示效果, 其他设置内容可以根据用户的喜好选择不同的显示 方式。

![](_page_26_Picture_7.jpeg)

本次活动认识了软件的窗口界面,对标题栏、菜单栏、控制面板、工具栏等组成部 分的基本操作进行了详细讲解,掌握菜单栏、工具栏、控制面板等功能的使用,对每 一个小按钮的作用、调用方法都必须牢固掌握,以方便今后灵活使用 Photoshop CC 2018 软件。

![](_page_27_Picture_1.jpeg)

使用 Photoshop CC 2018 新建一个空白文档, 利用鼠标和键盘练习菜单和工具栏的 调用方法;观看每个工具的小教程,了解工具的使用方法;练习控制面板的展开、折叠 操作;学习"首选项"命令的使用。

![](_page_27_Picture_3.jpeg)

![](_page_27_Picture_4.jpeg)

- 1. 了解常用颜色模式。
- 2. 理解位图与矢量图的概念及区别。
- 3. 掌握像素与分辨率的设置方法及图像文件格式的保存意义。

# 第一条例说明

本活动将 RGB 模式的图像文件(见图 1-51)分别编辑成 Lab 模式、灰度模式和 CMYK 模式, 如图 1-52~图 1-54 所示, 观察四种模式图像的显示效果, 并注意观察每 个文档存储的文件大小,正确理解不同模式的使用意义。

![](_page_27_Picture_10.jpeg)

 $1-51$  RGB

![](_page_28_Picture_0.jpeg)

![](_page_28_Picture_1.jpeg)

图 1-52 Lab 模式 图 1-53 灰度模式 图 1-54 CMYK 模式

# 相关知识

利用 Photoshop CC 2018 编辑图像前需要掌握颜色模式、像素、分辨率等概念。

# 一、颜色模式

颜色是由物体发射、反射或透过的光波通过视觉所产生的印象,是人对光的感知。 颜色模式或称图像模式,是数字世界里表示颜色的一种算法。不同的颜色模式会导致不 同级别的颜色细节和不同的文件大小。Photoshop CC 2018 中常用的颜色模式有 RGB、 CMYK、Lab、灰度和位图等,每种颜色模式都有其特殊的用途,下面我们介绍四种较常 用的模式。

# (一)RGB 颜色模式

#### 1.RGB 颜色

红、绿、蓝是颜色的三原色,是最基础的颜色,如图 1-55 所示。

RGB 是红、绿、蓝的英文首字母 R(red)、G(green)、B(blue)组合,它表示 三原光红(red)、绿(green)、蓝(blue)。在 8 位通道(默认状态)的图像中,彩色图 像中的每个红、绿、蓝分量的强度值不同,就能构成五颜六色的图像,分量值的范围是  $0 \sim 255$ 。例如:

· 纯红色: R 值为 255, G 值为 0, B 值为 0。

- · 纯绿色: R 值为 0, G 值为 255, B 值为 0。
- · 纯蓝色: R 值为 0, G 值为 0, B 值为 255。
- · 纯白色: R 值为 255, G 值为 255, B 值为 255。
- $\cdot$  纯黑色: R 值为 0, G 值为 0, B 值为 0。

当 R、G、B 三个值均相等(除 0 和 255 以外)时,就可以产生灰色。当 R、G、B 为不同值时, 就可以产生不同的颜色, 如图 1-56 所示。

![](_page_29_Figure_0.jpeg)

红

绿

#### 2. 位与通道

(1)位也可称为位分辨率,它代表图像中包含的二进制位的数量,位数越大,表示 图像包含的颜色越多。例如:

· 1 位:表示只能显示两种颜色,即纯黑和纯白。

红

蓝

绿

· 8 位(2 的 8 次方):表示包含 256 种可能的颜色组合。

· 16 位(2 的 16 次方):表示包含 65 536 种可能的颜色组合。

如果一个 8 位的图像文件有 12 MB 大小, 则 16 位的图像文件就有可能变为 24 MB 大小。 (2)通道是指构成颜色的基础色的种类,RGB 代表红、绿、蓝三个通道。通过对红、 绿、蓝设置不同的强度值,可以设置不同的颜色。RGB 这个标准几乎包含了人类视力所 能感知到的全部颜色,是目前运用最广泛的颜色模式之一。

#### 小技巧

通俗来讲,32 位通道比 16 位通道可以表达的颜色数量多一些,16 位通道比 8 位 通道可以表达的颜色数量多一些。设置的方法是在软件窗口中执行"图像"→"模 式"→"通道"命令。

#### (二)CMYK 颜色模式

CMYK 是彩色印刷时采用的一种套色模式,由四种颜色混合叠加而成。C(cyan) 表示青色,又称天蓝色;M(magenta)表示品红色,又称洋红色;Y(yellow)表示黄色; K (black) 表示黑色, 如图 1-57 所示。

![](_page_29_Figure_11.jpeg)

1-57 CMYK

模块

Photoshop基本操作

RGB 与 CMYK 两种模式下图像的比较如下:

(1)RGB 模式下图像亮度高,CMYK 模式下图像颜色更暗一些。也就是说,RGB 模式是一种发光的色彩模式,CMYK 是一种反光的色彩模式。

(2)RGB 模式下存储文档的大小小于 CMYK 模式下存储文档的大小。

(3)一般在计算机上显示图像或发送电子邮件时使用 RGB 模式,用于印刷品上的图 像时使用 CMYK 模式。

# (三)Lab 颜色模式

Lab 模式是根据国际照明委员会 (International Commission on Illumination, CIE) 在 1931 年所制定的一种测定颜色的国际标准建立,1976 年被改进并被命名的一种色彩模式。 Lab 颜色模式包括了人眼可以看到的所有颜色,是与设备(如显示器、打印机或数码相 机)无关的颜色模式,弥补了 RGB 和 CMYK 两种颜色模式的不足。

Lab 颜色模式由三个通道组成, 一个通道是亮度 L (luminosity), 两个通道是色彩通 道, 用 a 和 b 表示。其中, L 亮度分量值范围是 0 ~ 100 ; a 分量表示从绿色至洋红色的范 围,b 分量表示从蓝色至黄色的范围,a、b 的分量值范围是 -128 ~ +127。

Lab 颜色模式下存储的文档大小与 RGB 颜色模式下存储的文档大小相同; 但 Lab 颜 色模式所定义的色彩最多,文档处理速度与 RGB 颜色模式一样快,比 CMYK 颜色模式 快很多,且 Lab 颜色模式在转换为 CMYK 颜色模式时色彩没有丢失或被替换。

#### 小技巧

为避免色彩损失,在制作彩色印刷品前先应用 Lab 颜色模式编辑图像,最后转 换为 CMYK 颜色模式作品打印输出。

#### (四)灰度颜色模式

在 RGB 分量值相等的情况下产生的就是灰度颜色模式。在灰度颜色模式中,不包括 红色、绿色、蓝色等彩色颜色,灰色就是指纯白、纯黑,以及两者之间一系列的从黑到 白的过渡色。在 8 位图像中,最多可以有 256 级灰度。

![](_page_30_Picture_13.jpeg)

二、基本概念常识

#### (一)像素

像素

像素是影像显示的基本单位,指在由一个数字 序列表示的图像中的一个最小单位。当把图像放大 很多倍时,会发现图像原来是由一些小方格组成 的,如图 1-58 所示,每个小方格就可以看作一个

#### (二)图像分辨率

图像分辨率指图像单位面积内像素的多少,分辨率越高,像素越多,图像的清晰度 越高,单位为 ppi(pixels per inch),通常称为像素每英寸。图像的分辨率越大,保存的 文件占用的磁盘空间就越多。

设置方法: 在软件窗口中,执行"图像"→"图像大小"命令,弹出"图像大小" 对话框,如图 1-59 所示。在"分辨率"处将 72 修改为 100,单击"确定"按钮,观察 图像文档显示的变化情况。

![](_page_31_Figure_3.jpeg)

 $1-59$  "  $"$  1

# (三)位图

位图也称为点阵图或栅格图,是由像素构成的图。其特点是细微表现色彩的变化, 产生逼真的图像效果,但存储的文件占用磁盘的空间较大且缩放会失真。

位图的格式有 bmp、jpg、gif、psd、png 等。Photoshop 软件编辑的图像文件就属于 位图文件。

#### (四)矢量图

矢量图也称为面向对象的图像或绘图图像,由线连接的点构成图像。矢量图只能靠 软件生成,常用软件有 CorelDRAW、Illustrator、FreeHand、AutoCAD 等,常用于图案、 标志、VI、文字等设计。矢量图以几何图形居多,占用磁盘空间小,且图像放大后不会 失真。常见矢量图的格式有 ai、cdr、dwg、wmf 等。

# 案倒实施

#### 一、打开文档

(1)启动 Photoshop CC 2018 软件。

(2)执行"文件"→"打开"命令,弹出"打开"对话框,如图 1-60 所示,在指定

模块

Photoshop 基本操作

#### 的素材库文件夹中选择"13-1.jpg"文件,单击"打开"按钮。

![](_page_32_Picture_76.jpeg)

 $1-60$  "  $1$ 

(3)从标题栏上可以了解该文档按 16.7% 的比例显示,是 8 位通道、RGB 颜色模式, 如图 1-61 所示。

![](_page_32_Figure_4.jpeg)

(4)从状态栏上既可以了解该文档的显示比例,又可以了解该文档存储的大小是 34.9 MB, 如图 1-62 所示。

![](_page_32_Figure_6.jpeg)

# 二、制作图像

(一)Lab 模式图像

(1)执行"图像"→"模式"→"Lab 颜色"命令,此时,系统自动将当前图像模式 调整为 Lab 模式。

(2)执行"文件"→"存储为"命令,打开"另存为"对话框,如图 1-63 所示。

(3)选择指定路径, 在"文件名"处输入"花 2", "保存类型"为默认值, 单击"保 存"按钮,就可以生成一个新的图像文件。

26

![](_page_33_Picture_74.jpeg)

此时,系统将关闭"13-1.jpg"文件。

(4) 从标题栏上可以看到, 当前文档是"花 2.psd", 8 位通道、Lab 模式, 如图 1-64 所示; 从状态栏上可以了解新生成的文档存储容量的大小与 RGB 模式下的图像文件大小相同。

![](_page_33_Figure_3.jpeg)

这样, 就完成了图 1-52 所示 Lab 模式的图像文件。

(二)灰度模式图像

- (1)执行"文件"→"打开"命令,重新打开"13-1.jpg"文件。
- (2)执行"图像"→"模式"→"灰度"命令,弹出"信息"提示框,如图 1-65 所示。

![](_page_33_Picture_75.jpeg)

(3)单击"扔掉"按钮,系统将取消图像中的颜色,只保留黑白色,如图 1-66 所示。

(4)从标题栏上可以看到,当前文件名为"13-1.jpg"、16.7% 百分比显示、8 位通道、

模块

Photoshop 基本操作

![](_page_34_Figure_0.jpeg)

(6)为了保存"13-1.jpg"文件,执行"文件"→"存储为"命令,将当前文档另存为"花 3.jpg",弹出"JPEG 选项"对话框,如图 1-68 所示,单击"确定"按钮,此时,系统自 动关闭"13-1.jpg"文件, "花 3.jpg"文件成为当前文档。

这样,就完成了图 1-53 所示灰度模式的图像文件。

![](_page_34_Picture_3.jpeg)

1-68 " JPEG " 1

(三)CMYK 模式图像

(1)执行"文件"→"打开"命令,重新打开"13-1.jpg"文件。

(2)执行"图像"→"模式"→"CMYK 颜色"命令,弹出图 1-69 所示的提示框。

![](_page_34_Picture_85.jpeg)

![](_page_34_Figure_9.jpeg)

(3)此时,系统提示我们进行图像模式转换须慎重,单击"确定"按钮。

小技巧

若不想将图像文件调整为 CMYK 模式, 则单击"取消"按钮。

(4)执行"文件"→"存储为"命令,在弹出的"另存为"对话框中选择好指定存 储路径, 在"文件名"处输入"花 4", 单击"保存"按钮, 在弹出的"IPEG 选项"对话 框中单击"确定"按钮。

这样,就完成了图 1-54 所示 CMYK 模式的图像文件。

(5) 从标题栏上可以看到, 文件名为"花 4.jpg", 按 16.7% 百分比显示, 8 位通道, CMYK 颜色模式, 如图 1-70 所示。

(6) 从状态栏上可以看到, 保存文档的容量增加为 46.5 MB, 如图 1-71 所示。

![](_page_35_Figure_6.jpeg)

#### 小技巧

(1)为便于后期对文件进行修改,利用颜色模式的转换,可将 JPG 格式文件存储 为 PSD 格式,这样,就可以继续对 PSD 文件进行处理了。

(2)将 RGB 模式下的图像文件转换为 CMYK 模式时,如果原文件中含多个图层, 会弹出图 1-72 所示的提示框,可以根据自己的需求选择合并或不合并图层。

![](_page_35_Figure_10.jpeg)

3) 活动总结

在本次活动中,我们学到了颜色模式的种类及其特点,理解了"位""通道""像 素""分辨率"等基本概念,为今后学习软件的操作打下坚实的基础。通过学习,了解不 同颜色模式的使用意义,可以帮助我们更好地开展图像处理与设计工作。

# )活动实践`

打开素材库中的"13-2.jpg"文件,依次将该文档保存为 Lab 模式、灰度模式和 CMYK 模式,观察每个文档的标题栏、状态栏的提示信息,可根据需求适当调整图像显

幎块

Photoshop 基本操作

![](_page_36_Picture_1.jpeg)

1-73 13-2.jpg

![](_page_36_Picture_3.jpeg)

# 第五日标 人名

1. 了解图像文件的基本操作方法。

2. 掌握文档的创建、打开、保存、导出等基本操作。

3. 掌握图像大小、图像画布的调整方法及辅助工具的使用方法。

# **图案倒说明**

本活动所用素材如图 1-74 所示,通过调整图像大小、画布大小及色调、颜色等参 数,制作一张效果图,使图像更清晰,以满足用户用图需要,如图 1-75 所示。

![](_page_36_Picture_10.jpeg)

 $1-74$   $1$   $1-75$   $1-75$ 

Photoshop CC 2018 图像处理与平面设计

![](_page_37_Picture_0.jpeg)

# 一、文件的基本操作

# (一)新建

执行"文件"→"新建"命令, 或按 Ctrl+N 快捷键, 弹出"新建文档"对话框, 如 图 1-76 所示。

![](_page_37_Picture_88.jpeg)

 $1-76$  "  $2$ 

一般可以选择"默认 Photoshop 大小 (16×12 厘米 @300 ppi)"模板,单击"创建" 按钮, 就可以新建一个文档。

这里,把右侧参数设置面板放大,如图 1-77 所示。

![](_page_37_Figure_8.jpeg)

31

模块

#### 1. 预设详细信息

可以在"预设详细信息"文本框中直接输入新建文档的文件名,创建好新文档后, 可以在标题栏上看到新创建的文档文件名。还可单击右侧的 按钮,提前设置预设文档 的文件名。

#### 2. 宽度和高度

宽度和高度用来设置新文档的长和宽,单位默认是"像素",还可以设置"英寸""厘 米""毫米""点""派卡"等单位,如图 1-78 所示。

![](_page_38_Picture_117.jpeg)

小技巧

"点"和"派卡"都是测量单位,可以将"点"理解成"像素",一点就是 0.999 9 像素; "派卡"一般不常用(1 派卡 =12 点), 1 派卡相当于 1/6 英寸,一英寸大约等于 2.54 厘米。

#### 3. 方向

根据所设置宽度和高度的不同,可将文档设置成纵向或横向样式。

4. 画板

Photoshop 有画板功能, 每个画板都是相对独立的, 可以进行不同的操作, 另外, 可 以将多个画板存储到一个文件中,减少存储文件的数量。默认不选择画板,可以根据实 际需要进行选择。

#### 小技巧

如果在新建的文档中选择了画板,则生成的文档会在标题栏下方显示"画板1" 字样。再创建画板后,依次显示"画板 2""画板 3"……字样。

#### 5. 分辨率

直接单击"分辨率"处可以输入分辨率值,在右侧可以选择"像素 / 英寸""像素 / 厘米"两种分辨率单位,如图 1-79 所示。

#### 6. 颜色模式

新建文档默认是"RGB 模式",可以根据需要选择"位图""灰度""RGB 颜色"

32

位图 灰度 RGB 颜色 像素/英寸 CMYK 颜色

"CMYK 颜色""Lab 颜色"等颜色模式, 如图 1-80 所示。

像素/厘米

7. 通道

通道默认为"8位",可以选择"8位""16位""32位"三种通道。

 $1-79$  "  $"$   $1-80$  "  $"$ 

#### 小技巧

在 Photoshop 的 8 位通道模式下,所有命令都可以正常使用。但在 16 位通道和 32 位通道模式下,有些命令不能使用,如滤镜下面的部分命令无法正常使用。

Lab 颜色

#### 8. 背景内容

在创建新文档时可以按"白色""黑色""前景色"三种情况预先设置背景内容,如 图 1-81 所示。也可以直接单击右侧的方块, 在打开的"拾色器(新建文档背景颜色)" 对话框中进行颜色的设置,如图 1-82 所示。

![](_page_39_Figure_7.jpeg)

# (二)打开

执行"文件"→"打开"命令,弹出"打开"对话框,如图 1-83 所示, 选择指定文 件后,单击"打开"按钮即可。

模块

Photoshop 基本操作

![](_page_40_Picture_46.jpeg)

# (三)保存

如果当前文档是新创建的,则执行"文件"→"存储"命令,会弹出"另存为"对话框, 如图 1-84 所示;如果是已存储过的文档,则执行"文件"→"存储"命令时,系统会以 原来的文件名自动存储信息。

![](_page_40_Picture_47.jpeg)

#### $1-84$  "  $2$

在"文件名"文本框中输入文件名,在"保存类型"下拉列表中可以选择所需的文

 $34$ 

件格式,单击"保存"按钮,就可以完成文档的存储。

#### (四)其他

#### 1. 导出

(1)可快速导出 PNG 文件。执行"文件"→"导出"→"快速导出 PNG"命令, 会弹出"另存为"对话框,输入文件名,就可以将当前 JPG 格式的文件存储为 PNG 格式 的文件。

#### 小技巧

PNG 格式的文件用于全透明图片,可以再进行编辑,该格式可使用无损压缩方式 来减小文件的尺寸,可快速地显示。

(2)导出任意格式的文件。执行"文件"→"导出"→"导出为"命令,弹出"导 出为"对话框,如图 1-85 所示。

![](_page_41_Picture_8.jpeg)

 $1 - 85$  "

在"文件设置"处可以选择 JPG、PNG、GIF、SVG 等格式,还可以在此对话框中 设置"图像大小""画布大小""缩放比例"等参数。

#### 2. 文件简介

在保存文档时,可以为文档的保存多提供一些信息,这时,就可以使用文件简介功 能。执行"文件"→"文件简介"命令,弹出文件简介对话框,如图 1-86 所示。

![](_page_42_Picture_65.jpeg)

可以从左侧列表中选择一个选项,填写图像相关信息,便于今后查看图像的来源及 有关信息。

# 二、"填充"功能

"填充"功能是 Photoshop 中用来修改图片的一个比较常用的功能, "填充"功能可 以选择前景色、背景色或其他颜色填充。前景色是插入绘制的图形图片的颜色;背景色 是所要处理的图片的底色,默认为白色。例如,打开"14-1.jpg"文件,执行"编辑"→"填 充"命令,弹出"填充"对话框,如图 1-87 所示。

![](_page_42_Picture_66.jpeg)

 $1-87$  " $1$ 

在"内容"下拉列表框中选择"颜色"选项,弹出"拾色器(填充颜色)"对话框, 设置 R 值为 255, G 值为 0, B 值为 0, 如图 1-88 所示, 单击"确定"按钮, 则"填充" 的内容就设置好了。

36